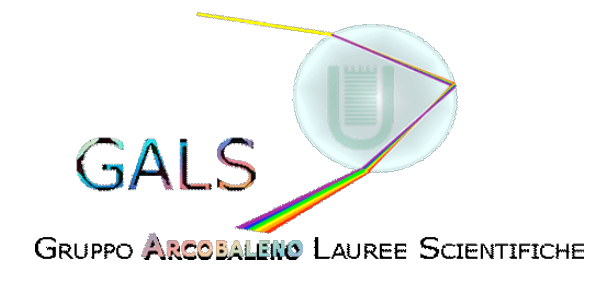

## **Tavola 2.3**

- Costruisci con geogebra un piccolo specchio piano (segmento) che dato un raggio incidente ( nel suo punto medio) lo rifletta secondo le leggi che hai studiato.
- Costruisci una MACRO (riflessione) per il procedimento che hai sviluppato.

## **Macro in Geogebra**

Una macro è un sottoprogramma creato dall'utente che può essere salvato, in un'apposita libreria utente, per poi essere richiamato all'interno di un programma.

## **Creazione macro in geogebra**

In Geogebra si costruisce, prima, il file che diventerà la macro, si seleziona poi dal menù *Strumenti* l'opzione *Crea strumenti* in cui verranno indicati, quali sono gli "oggetti iniziali" e quali i "finali" e l'icona che rappresenterà la macro.

Per salvare la macro, infine, si seleziona dal menù *Strumenti* l'opzione *Organizza strumenti*; il suffisso di una macro in geogebra è ggt, mentre quello dei file è ggb. Questi suffissi sono inseriti automaticamente nel momento del salvataggio.

(Si ricorda che è fondamentale nello scrivere prima e nel richiamare poi la macro, il corretto ordine con cui indicare i parametri (cioè gli oggetti iniziali e finali).

## **Utilizzo di una macro**

Per utilizzare una macro si deve aprire geogebra e poi aprire la macro desiderata, comparirà l'icona della macro, in ultima posizione (nella barra in alto)

A questo punto si apre un nuovo file geogebra, da cui si può richiamare la macro (la cui icona è ormai presente nel menù).